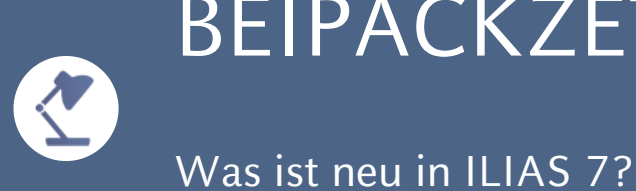

# BEIPACKZETTEL

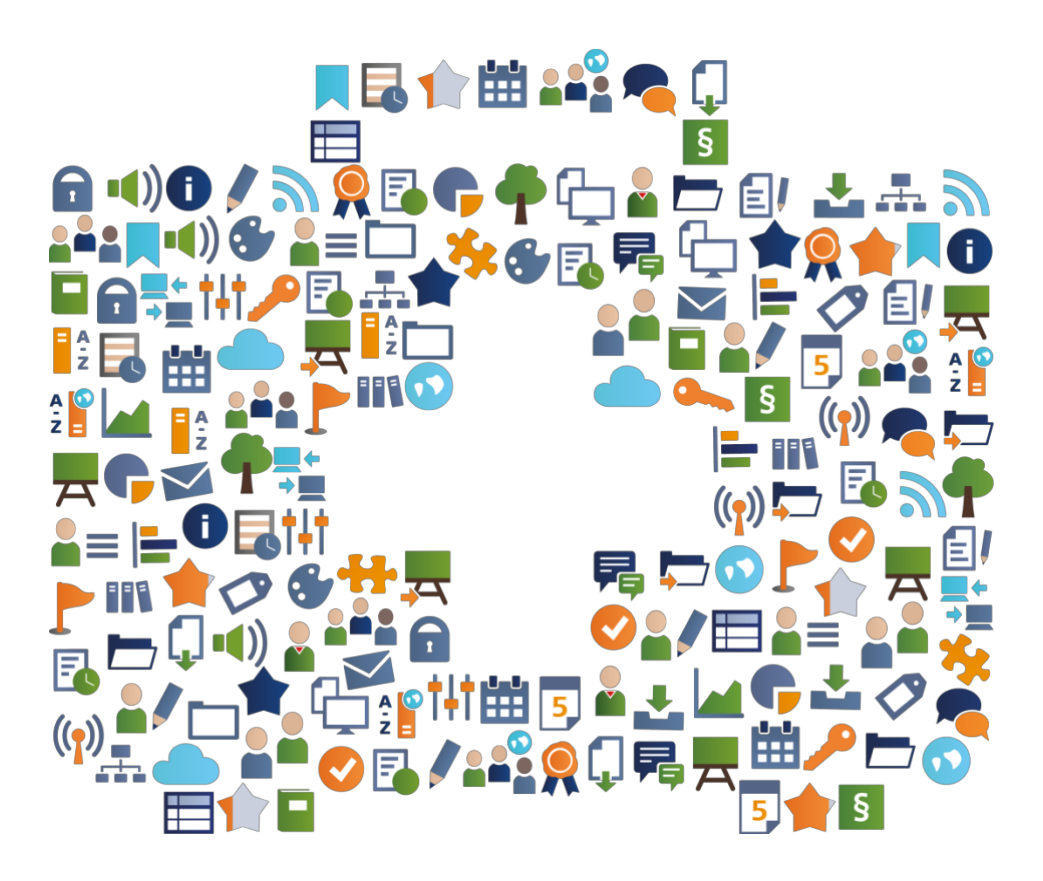

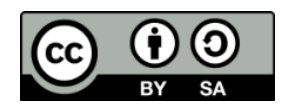

Beipackzettel ILIAS 7, Kendra Grotz/Enrico Zenzen, [CC-BY](https://creativecommons.org/licenses/by-sa/4.0/legalcode) SA 4.0 [https://docu.ilias.de/goto\\_docu\\_file\\_11321\\_download.html,](https://docu.ilias.de/goto_docu_file_11321_download.html) inhaltliche Überarbeitung und Anpassung von Peter Bernardi/Service-Center für gutes Lehren und Lernen [\(SeLL\)](https://sell.hhu.de/) an der Heinrich-Heine-Universität Düsseldorf [\(HHU\)](http://www.hhu.de/).

# WILLKOMMEN

# **EIN "BEIPACKZETTEL" ZU ILIAS 7?**

Die Redaktion der ILIAS Online-Hilfe und der ILIAS open source e-Learning e.V. stellen dieses editierbare Dokument bereit:

- Was sind die wichtigsten Features des neuen Release ILIAS 7?
- Was sind interessante Anwendungsbeispiele?

Informieren Sie ihre Anwender\*innen über eine Auswahl relevanter Neuerungen neuer ILIAS-Versionen.

Sie haben das Recht, dieses Dokument zu ändern, zu kopieren und zu verbreiten. Ihnen wird kostenlos ein unbeschränktes Nutzungsrecht eingeräumt.

Viel Spaß beim Lesen und mit ILIAS 7!

#### **Für ILIAS-Fragen an der HHU:**

Materialien zum Einsatz von ILIAS finden Sie auf der E-Learning-Seite der HHU in der Rubrik "Tipps & Tricks rund um ILIAS: [https://www.elearning.hhu.de/elearning](https://www.elearning.hhu.de/elearning-services/lernplattform-ilias/tipps-tricks-rund-um-ilias)[services/lernplattform-ilias/tipps-tricks-rund-um-ilias](https://www.elearning.hhu.de/elearning-services/lernplattform-ilias/tipps-tricks-rund-um-ilias)

Wenden Sie sich bei spezifischen Fragen gerne per Mail an das Team ILIAS-Support: [ilias-support@hhu.de](mailto:ilias-support@hhu.de)

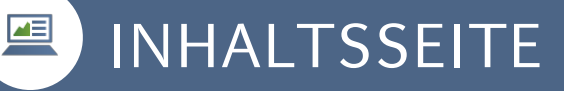

### **ZUGÄNGLICHER: INHALT ÜBERSETZEN**

Schlagworte: Inhaltsseite Mehrsprachigkeit

Mehrsprachig können Inhalte nicht mehr nur in den Startseiten von Container-Objekten wie Kategorien und Kursen angezeigt werden. Auch Inhaltsseiten bieten nun die Möglichkeit, Titel, Beschreibung und Inhalt in viele Sprachen zu übersetzen.

#### BEISPIEL

Im Reiter ,Einstellungen' im Unterreiter ,Mehrsprachigkeit' haben Sie der Basissprache ,Deutsch' die Sprache 'Englisch' hinzugefügt und dann die Mehrsprachigkeit für den Seiteneditor aktiviert. Beim Gestalten der Seite bietet der Editor an, die englische Version zu bearbeiten. Diese wird präsentiert, sobald im System die Benutzersprache Englisch ausgewählt wurde.

# ILIAS SEITENEDITOR

# **INTUITIVER: DER NEUE ILIAS SEITEN-EDITOR**

Schlagworte: **ILIAS Seiteneditor** Content-Erstellung

Das Bearbeiten von Inhalten ist übersichtlicher: Ablenkende Optionen wurden entfernt. Der Fokus liegt auf der Content-Erstellung. Seitenelemente können im Kontextmenü am linken Bildschirmrand bearbeitet werden. Die Änderungen werden parallel dazu im Content-Bereich angezeigt.

#### **BEISPIEL**

Klicken Sie auf den Button "Seite gestalten'. ILIAS öffnet den Seiteneditor. Sie können Seitenelemente hinzufügen. Der Erstellungsdialog öffnet sich im Kontextmenü. Sie können das Seitenelement bearbeiten und sehen das Resultat nach dem Speichern im Content-Bereich. Sollten Sie das Abspeichern einmal vergessen, werden Ihre Arbeitsstände automatisch gespeichert.

#### **KOMPETENZORIENTIERTER: GLOBALE KOMPETENZPROFILE**

Schlagworte: **Kurs und Gruppe Kompetenzprofile** 

Kompetenzprofile werden in ILIAS genutzt, um Kompetenzziele zu bearbeiten und ermöglichen einen Soll-Ist-Vergleich. Mit ILIAS 7 können Kompetenzprofile Kursen und Gruppen zugewiesen werden. Die Kurs- oder Gruppenmitglieder können diese anschließend einsehen und bearbeiten.

# BEISPIEL

 $\overline{A}$ 

Öffnen Sie im Kurs den Reiter 'Kompetenzen » Profilauswahl'. Wählen Sie im Dropdown ein Profil aus und klicken Sie auf , Globales Profil hinzufügen'.

Das Kompetenzprofil wird allen Kursmitgliedern zugewiesen. Kursmitglieder können das Kompetenzprofil im Kurs auf dem Reiter 'Kompetenzen' oder über den Hauptmenüeintrag ,Lernerfolge » Kompetenzen' einsehen.

# **KOMPETENZORIENTIERTER: LOKALE KOMPETENZPROFILE**

Schlagworte: Kurs und Gruppe Kompetenzprofile

In Kursen und Gruppen können lokale Kompetenzprofile erstellt werden. Dabei können alle Kompetenzen, die in der Administration veröffentlicht wurden, zu einem Kompetenzprofil zusammengefügt werden. Somit können Kompetenzprofile für einzelne Lehrveranstaltungen erstellt werden.

# **BEISPIEL**

Öffnen Sie im Kurs den Reiter 'Kompetenzen » Profilauswahl' und klicken Sie auf 'Lokales Profil hinzufügen<sup>"</sup>.

Das Kompetenzprofil wird allen Kursmitgliedern zugewiesen. Kursmitglieder können das Kompetenzprofil im Kurs auf dem Reiter 'Kompetenzen' oder über den Hauptmenüeintrag ,Lernerfolge » Kompetenzen' einsehen.

# BENACHRICHTIGUNGEN

# **INDIVIDUELLER: PRÄFIX FÜR BETREFFZEILE IN E-MAILS**

Schlagworte: Kurs- und Gruppenmail

In Kursen und Gruppen gibt es ein Präfix für den E-Mail-Betreff, die extern an Mitglieder versendet werden, sodass die Betreffzeile auf den ersten Blick Auskunft darüber gibt, um welchen Kurs oder Gruppe es sich handelt. Mitglieder können jede Nachricht anhand des Betreffs direkt einordnen.

# **BEISPIEL**

 $\sum$ 

Formulieren Sie in Ihrem Kurs im Reiter ,Einstellungen » Kurseinstellungen' unter ,Zusätzliche Funktionen' ein E-Mail-Betreff Präfix, z.B. den Kurstitel. Ab jetzt sehen Mitglieder im Betreff aller E-Mails aus dem Kurs dieses Präfix als Element in eckigen Klammern, die vor dem eigentlichen, spezifischen Betreff erscheinen.